**2.3 パスワードを登録する**

ハローワークの相談窓口で求職申込み(本登録)を行った後は、求職者マイページにログインするためのパス ワードをハローワークインターネットサービスから登録する必要があります。

#### ■操作手順

- ① ハローワークインターネットサービスにアクセスします。「ハローワークをご利用中の方のマイページ開設」 をクリックします。
- ② 「求職者マイページ利用規約確認」画面が表示されます。 プライバシーポリシーとマイページ利用規約を確認し、 「「プライバシーポリシー」「マイページ利用規約」に同意します」にチェックを付けます。
- ③ 次へ進むボタンをクリックします。

2.求職者マイページを開設する 2.3.パスワードを登録する

- ④ 「メールアドレスの入力(パスワード登録申込)」画面が表示されます。 ハローワークの窓口で登録したメールアドレスと生年月日を入力します。
- ⑤ 次へ進むボタンをクリックします。 ※入力したメールアドレス宛てに、ハローワークインターネットサービスから「認証キー」が記載されたメー ルが届きます。
- ⑥ 「パスワード登録」画面が表示されます。 「登録するパスワード」「登録するパスワード(確認用)」、メールに記載されている「認証キー」を入 力します。
- ⑦ 入力内容を確認し、完了ボタンをクリックします。
- ⑧ 「パスワード登録完了」画面が表示されます。 ログイン画面へ進むボタンから、登録したアカウントでログインすると、求職者マイページの各種メニュー をご利用いただけます。

#### ■操作手順(詳細)

① ハローワークインターネットサービスにアクセスします。「ハローワークをご利用中の方のマイページ開設」をクリ ックします。

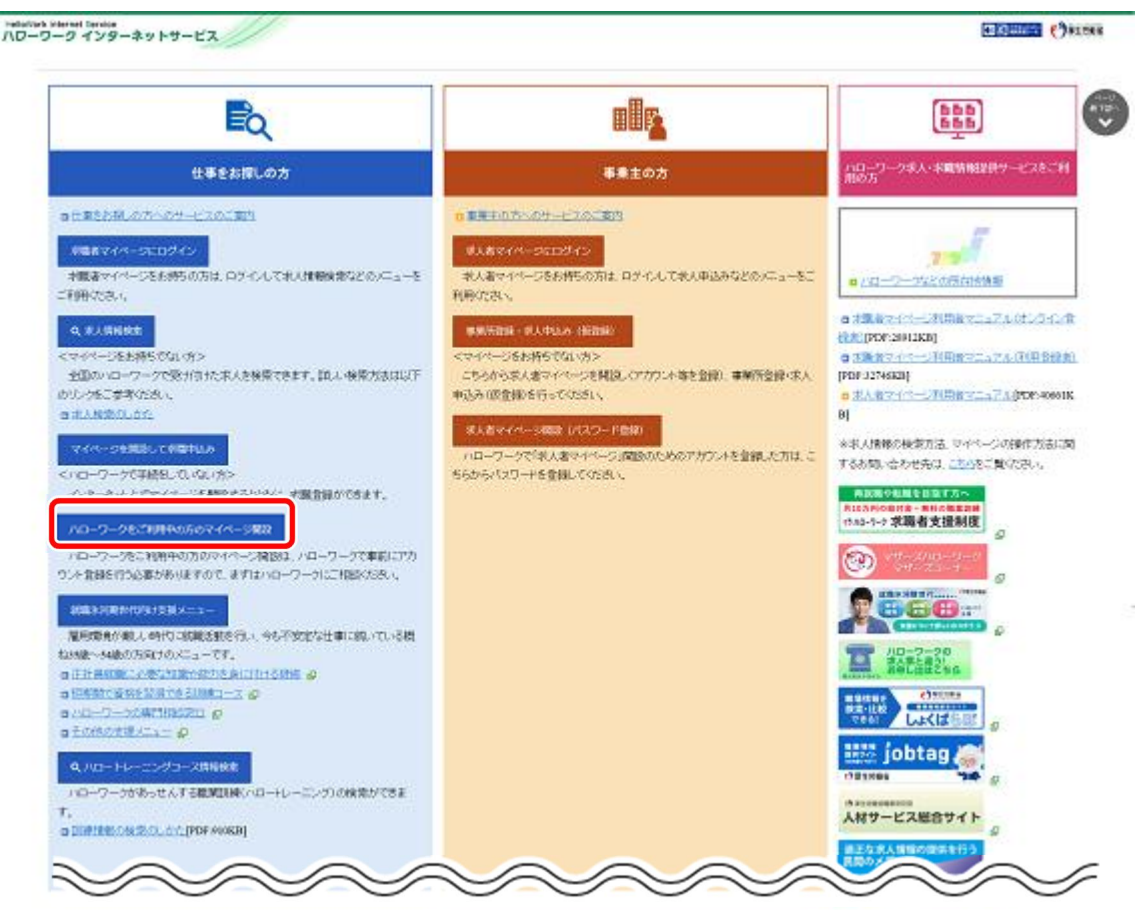

② 「求職者マイページ利用規約確認」画面が表示されます。

プライバシーポリシーとマイページ利用規約を確認し、「「プライバシーポリシー」「マイページ利用規約」に同 意します」にチェックを付けます(それぞれ最後までご覧いただくとチェックを付けられます)。

3 次へ進むボタンをクリックします。

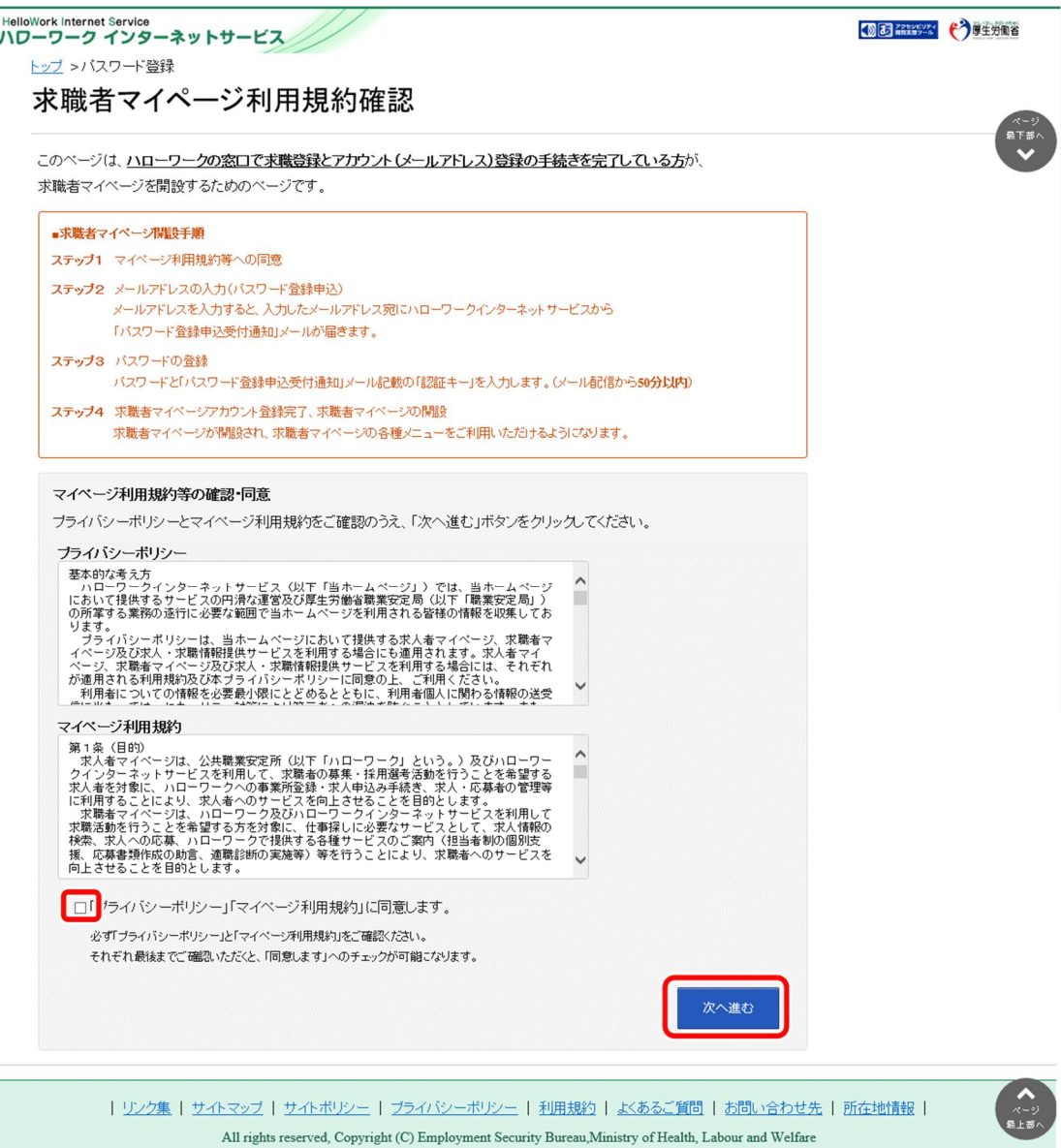

- ④ 「メールアドレスの入力(パスワード登録申込)」画面が表示されます。 ハローワークの窓口で登録したメールアドレスと生年月日を入力します。
- ⑤ 次へ進むボタンをクリックします。

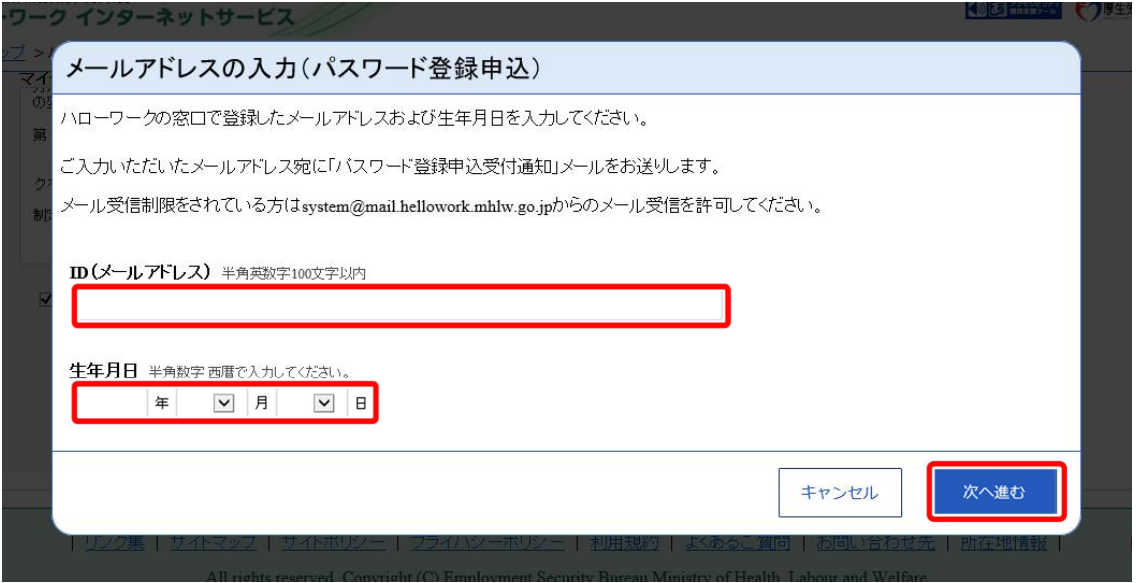

※入力したメールアドレス宛てに、ハローワークインターネットサービスから「認証キー」が記載されたメールが届きます。

⑥ 「パスワード登録」画面が表示されます。

「登録するパスワード」「登録するパスワード(確認用)」、メールに記載されている「認証キー」を入力し ます。

⑦ 入力内容を確認し、完了ボタンをクリックします。

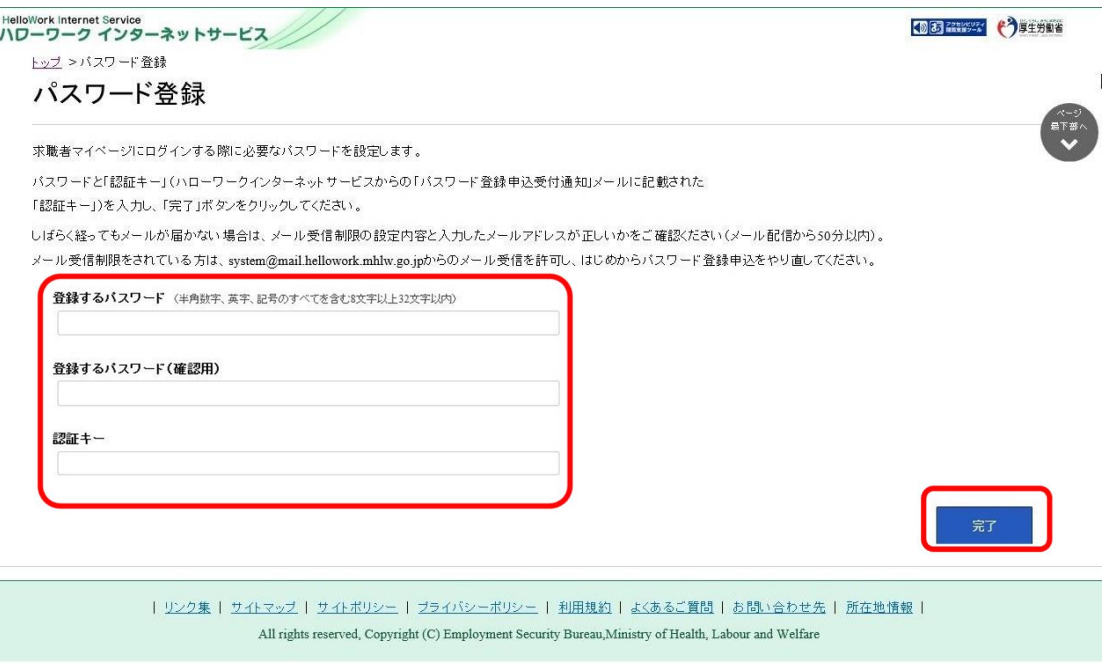

#### ⑧ 「パスワード登録完了」画面が表示されます。

ログイン画面へ進むボタンから、登録したアカウントでログインすると、求職者マイページの各種メニューをご 利用いただけます。

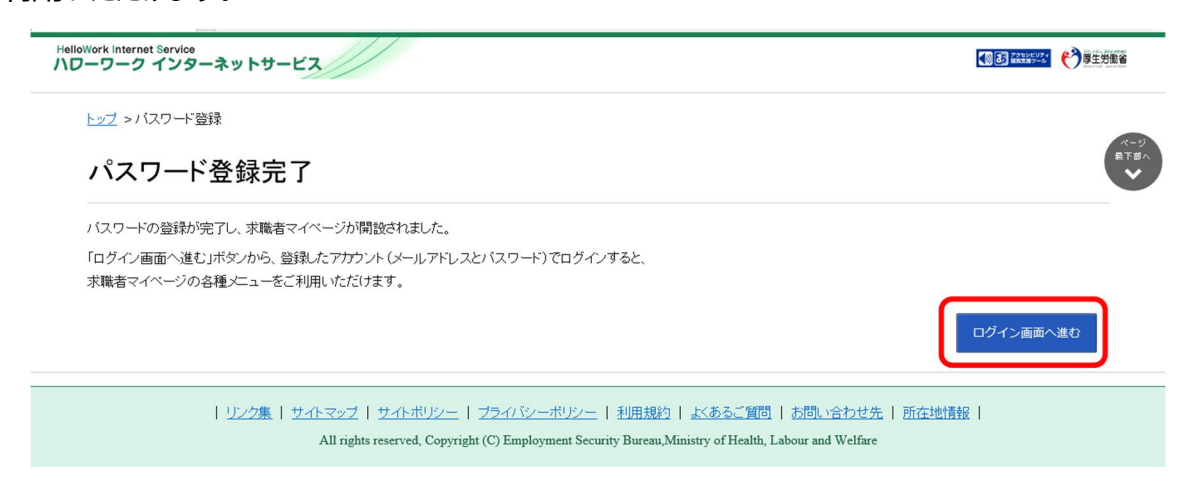

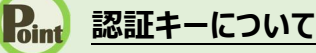

メールアドレス登録をすると、登録したメールアドレスにハローワークインターネットサービスから「パスワード登録申込受付通 知」メールが送信され、「認証キー」が通知されます。メールに記載されている「認証キー」を確認後、パスワード登録をして ください。

### **メールアドレスにメールが届かない場合**

しばらく経ってもメールが届かない場合は、メール受信制限の設定内容と入力したメールアドレスが正しいかをご確認くださ い。メール受信制限をされている方は、system@mail.hellowork.mhlw.go.jp からのメール受信を許可し、はじめか らパスワード登録をやり直してください。

# **パスワード登録について**

「パスワード登録申込受付通知」メールが配信されてから、50 分以内に操作をしないと、認証キーが無効になります。認 証キーが無効になった場合は、はじめからパスワード登録をやり直してください。

# **パスワードについて**

パスワードは、半角数字、英字、記号を組み合わせて8桁以上 32 桁以内で設定してください。

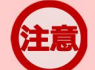

# **「パスワード登録」画面を閉じないでください**

登録を完了する前に「パスワード登録」画面を閉じないでください。閉じてしまった場合は、Vuーワークをご利用中の方の マイページ開設ボタンからやり直してください。